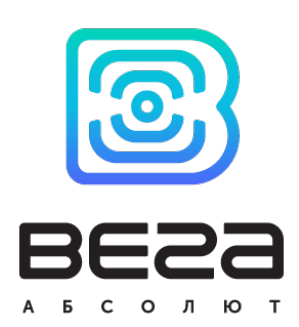

# ДАТЧИК ДВИЖЕНИЯ SMART-MS0101

## Руководство по эксплуатации

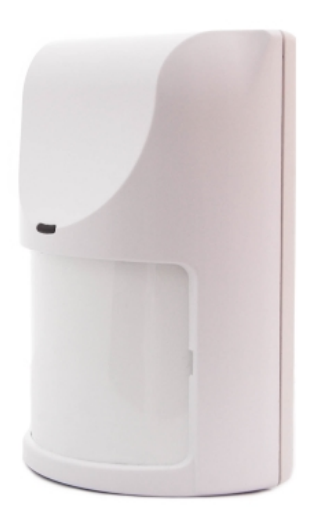

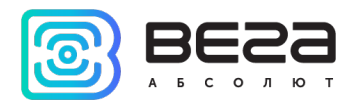

## Информация о документе Заголовок Датчик движения Smart-MS0101 Тип документа Руководство Код документа в В05-MS0101-01 Номер и дата последней ревизии 10 от 07.12.2020

## <span id="page-1-0"></span>Этот документ применим к следующим устройствам:

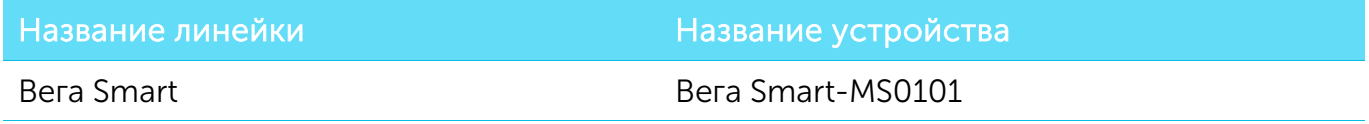

## История ревизий

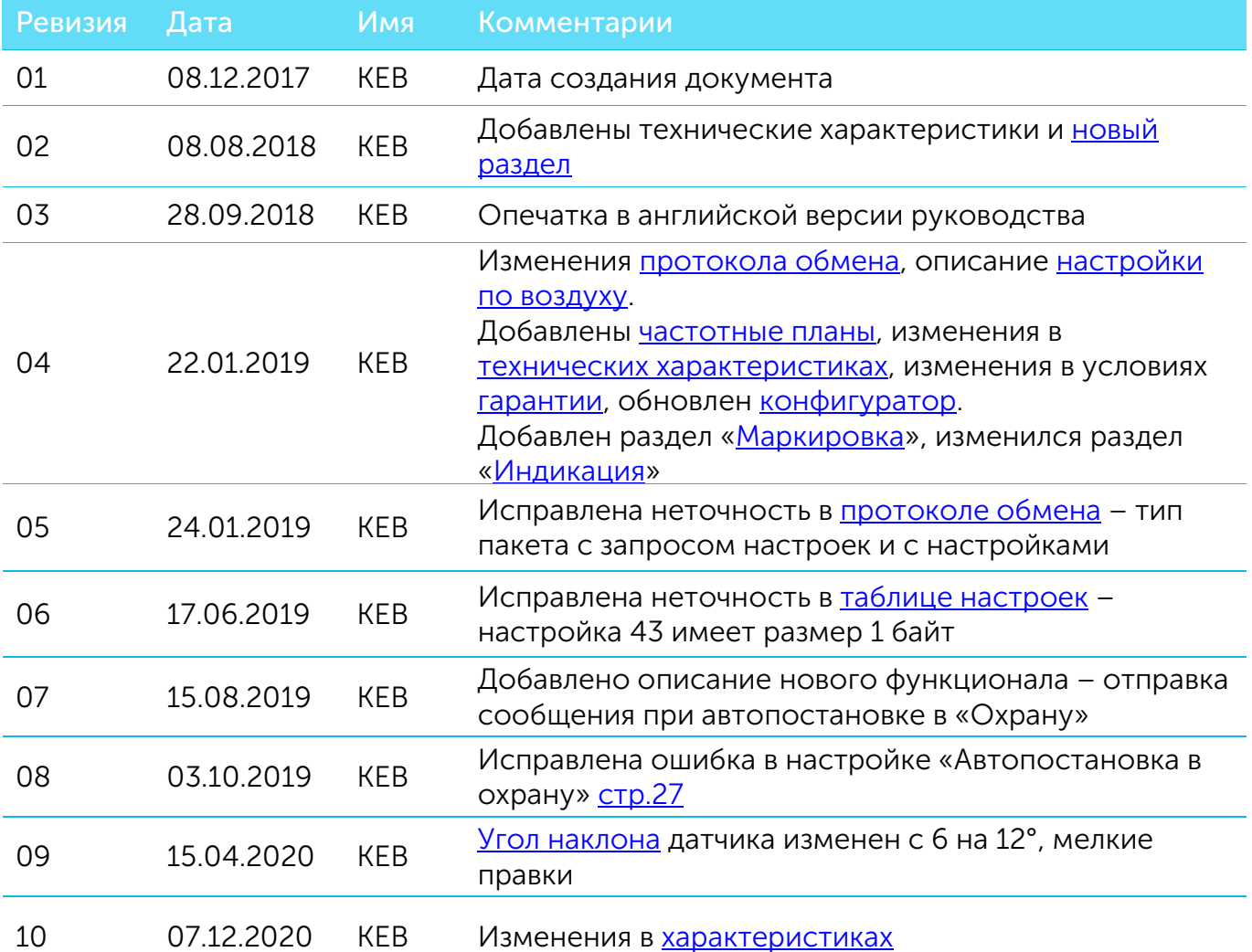

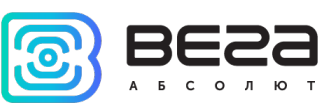

## **ОГЛАВЛЕНИЕ**

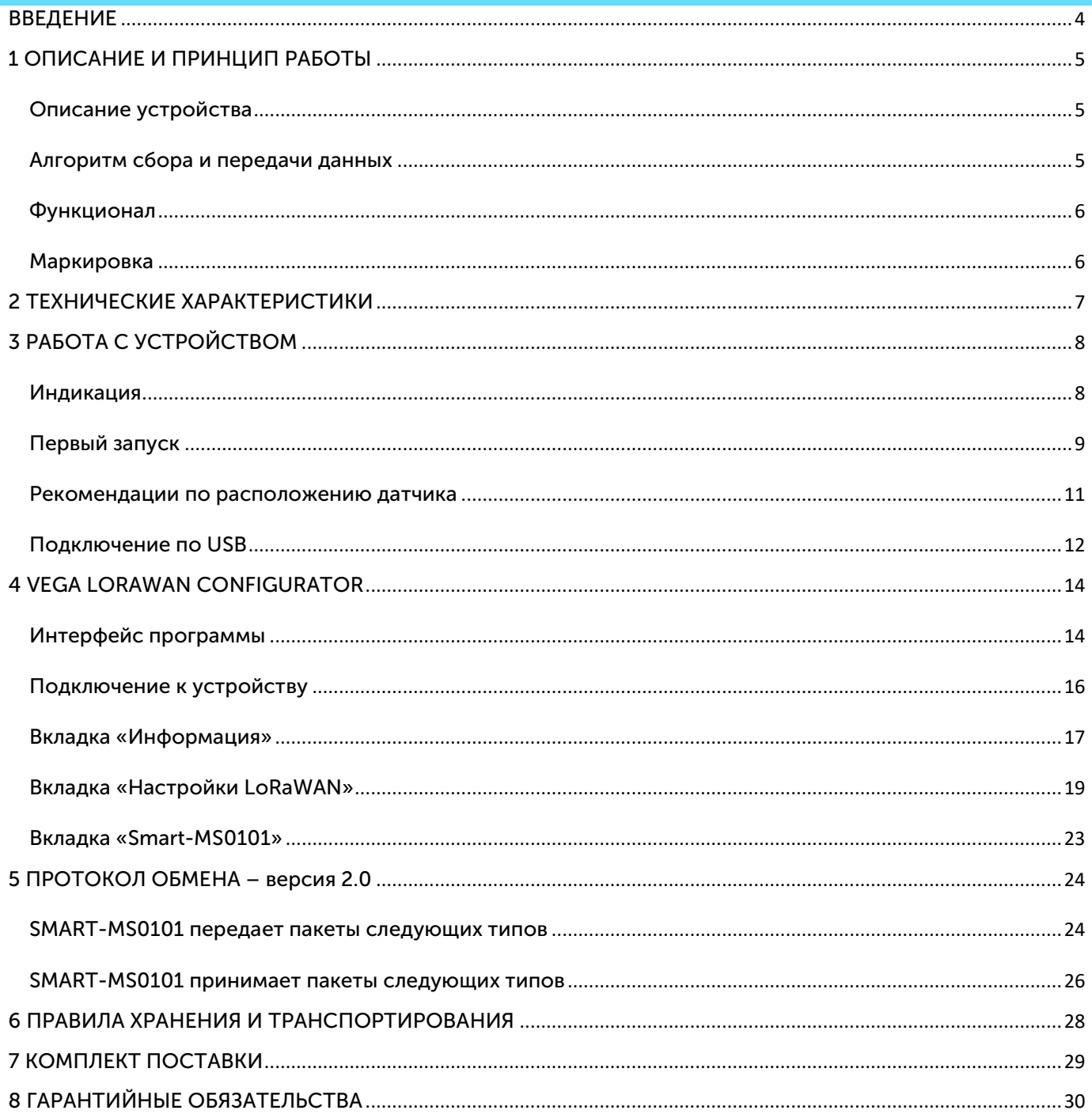

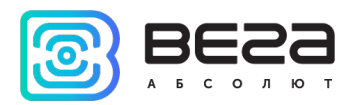

## <span id="page-3-0"></span>ВВЕДЕНИЕ

Настоящее руководство распространяется на датчик движения Вега Smart-MS0101 (далее – датчик) производства ООО «Вега-Абсолют» и определяет порядок подключения, а также содержит описание функционала.

Руководство предназначено для специалистов, ознакомленных с правилами выполнения монтажных работ в области различного электронного и электрического оборудования.

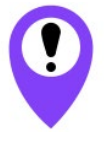

Для обеспечения устойчивой радиосвязи между базовой станцией и оконечным устройством рекомендуется избегать установки оборудования в места, представляющие собой непреодолимые преграды для прохождения радиосигнала, такие как: армированные перекрытия и стены, подвальные помещения, подземные сооружения и колодцы, стальные короба и т.д. При разворачивании сети, включающей в себя большое количество оконечных устройств, необходимым этапом является выполнение работ по радиопланированию с проведением натурных экспериментов

ООО «Вега-Абсолют» сохраняет за собой право без предварительного уведомления вносить в руководство изменения, связанные с улучшением оборудования и программного обеспечения, а также для устранения опечаток и неточностей.

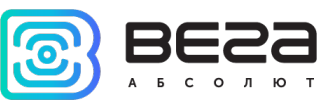

## <span id="page-4-0"></span>1 ОПИСАНИЕ И ПРИНЦИП РАБОТЫ

#### <span id="page-4-1"></span>ОПИСАНИЕ УСТРОЙСТВА

Инфракрасный датчик движения Вега Smart-MS0101 предназначен для обнаружения проникновения в охраняемую зону.

Датчик попеременно работает в двух режимах: «Охрана» и «Нейтральный». В режиме «Охрана» устройство отправляет в сеть LoRaWAN тревожное сообщение при обнаружении движения, после чего переходит в режим «Нейтральный». В режиме «Нейтральный» датчик не отправляет тревожных сообщений при обнаружении движения.

Если движение в охраняемой зоне прекратилось, устройство автоматически переходит в режим «Охрана» по прошествии определенного настраиваемого промежутка времени. В устройстве также реализована опция отправки сообщения в сеть при автопостановке в режим «Охрана» (настраивается через «Vega LoRaWAN Сonfigurator»)

Время автопостановки в режим «Охрана» задаётся программой «Vega LoRaWAN Сonfigurator» и может составлять от 1 до 60 минут.

Вега Smart-MS0101 может применяться для охраны помещений, зданий и сооружений, а также в системах «Умный дом», построенных на технологии LoRaWAN.

Элементом питания для датчика служит батарея CR123A ёмкостью 1400 мАч.

Период передачи данных может настраиваться от 5 минут до 24 часов. Передача данных осуществляется в случайный момент времени внутри выбранного периода.

Время внутренних часов устанавливается автоматически при подключении к «Vega LoRaWAN Сonfigurator» через USB, часовой пояс настраивается через приложение.

#### <span id="page-4-2"></span>АЛГОРИТМ СБОРА И ПЕРЕДАЧИ ДАННЫХ

При работе устройство формирует пакет данных с настраиваемым периодом передачи от 5 минут до 24 часов. Данные сохраняются в память устройства и передаются при очередном сеансе связи с сетью LoRaWAN.

Если не было обнаружено проникновение, передача данных осуществляется в случайный момент времени внутри выбранного периода. При очередном выходе на связь устройство начинает отправлять накопленные пакеты с данными, от самого раннего к самому позднему.

При обнаружении проникновения формируется тревожный пакет, который будет отправлен немедленно.

Если параметр «Запрашивать подтверждение» включен, то устройство будет отправлять следующий пакет только после получения подтверждения о доставке

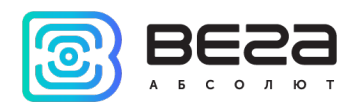

предыдущего. Если такое подтверждение не получено после выполнения указанного в настройках количества переповторов пакетов, Smart-MS0101 завершает сеанс связи до следующего по расписанию. При этом устройство продолжает формировать пакеты данных согласно установленному периоду и записывать в память. Непереданные пакеты остаются в памяти устройства до следующего сеанса связи.

При выключенном параметре «Запрашивать подтверждение», устройство отправляет в сеть все накопленные пакеты по порядку с самого раннего до самого последнего. Проверки доставки пакетов в таком режиме нет. Непереданных пакетов в памяти устройства не остаётся.

Время внутренних часов устанавливается автоматически при подключении к «Vega LoRaWAN Сonfigurator» через USB, а также может быть скорректировано через LoRaWAN.

#### <span id="page-5-1"></span>ФУНКЦИОНАЛ

Датчик движения Вега Smart-MS0101 является устройством класса А (по классификации LoRaWAN) и обеспечивает следующий функционал:

- o поддержка ADR (Adaptive Data Rate)
- o поддержка отправки пакетов с подтверждением (настраивается)
- o время автопостановки в охрану (настраивается)
- o отправка тревожного пакета при срабатывании датчика
- o отправка сообщения при автопостановке в режим «Охрана»
- o два режима работы «Нейтральный» и «Охрана»
- o измерение температуры
- o измерение заряда встроенной батареи в %

#### <span id="page-5-0"></span>МАРКИРОВКА

Маркировка устройства выполнена в виде наклеиваемой этикетки, которая содержит:

- o Наименование изделия;
- o DevEUI;
- o Месяц и год выпуска изделия;
- o QR-код, содержащий в себе DevEUI для автоматизированного учета.

Этикетка располагается в трех местах - на корпусе устройства, в паспорте и на упаковочной коробке.

Кроме того, на упаковочной коробке располагается дополнительная этикетка, содержащая:

- o Информацию о версии встроенного программного обеспечения;
- o QR-код, в котором содержатся DevEUI и ключи, необходимые для регистрации устройства в сети методом OTAA.

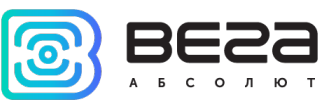

## <span id="page-6-0"></span>2 ТЕХНИЧЕСКИЕ ХАРАКТЕРИСТИКИ

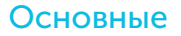

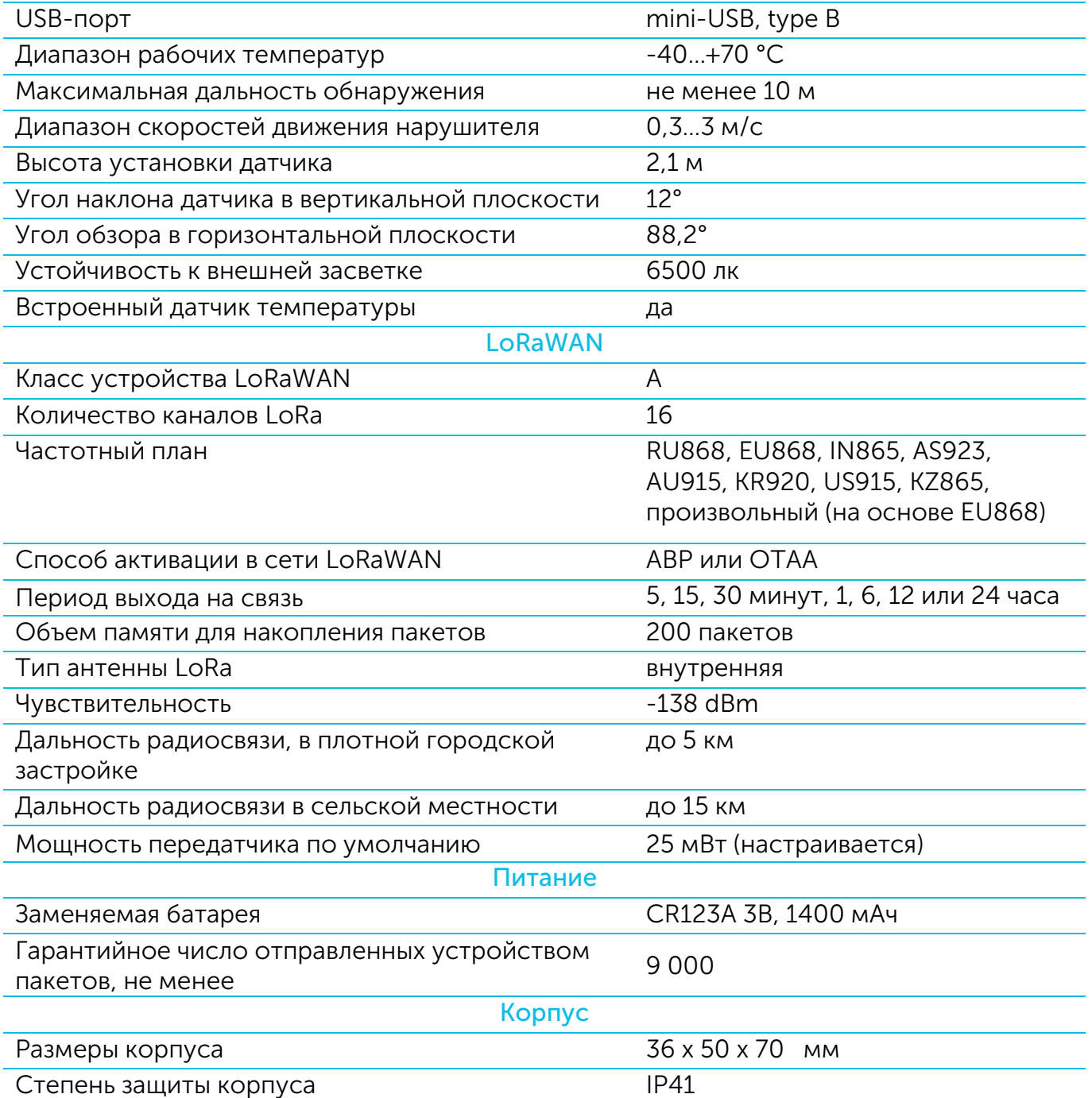

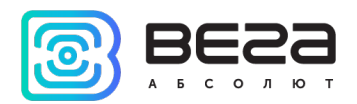

## <span id="page-7-1"></span>3 РАБОТА С УСТРОЙСТВОМ

## <span id="page-7-0"></span>ИНДИКАЦИЯ

На лицевой части датчика расположен индикатор, который вспыхивает красным при обнаружении движения в зоне охраны.

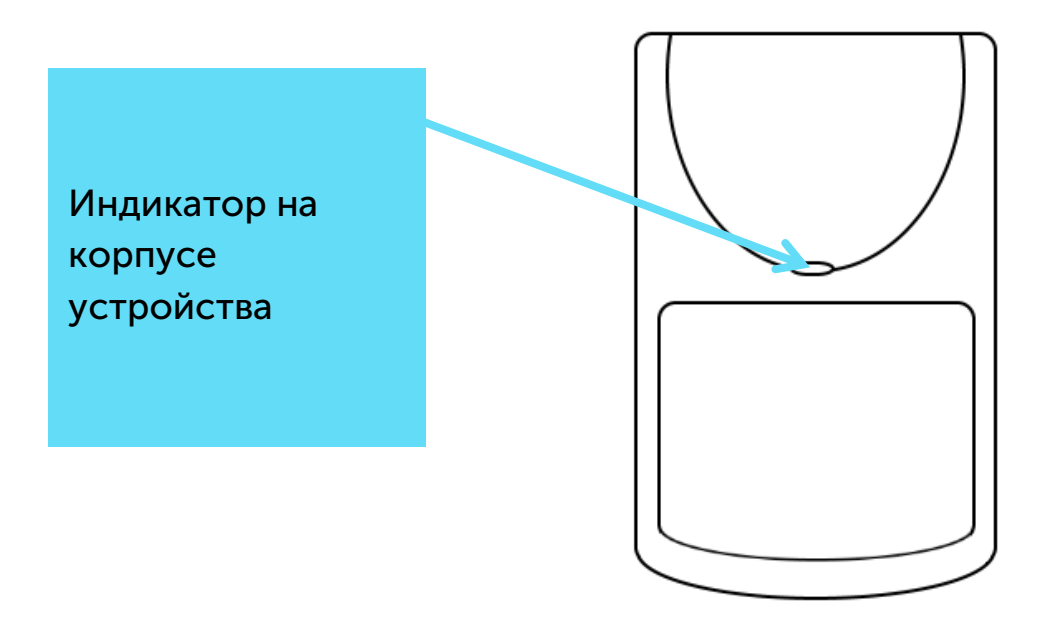

На плате расположен индикатор, сигнал которого виден только при снятой крышке и отображает состояние процесса регистрации в сети.

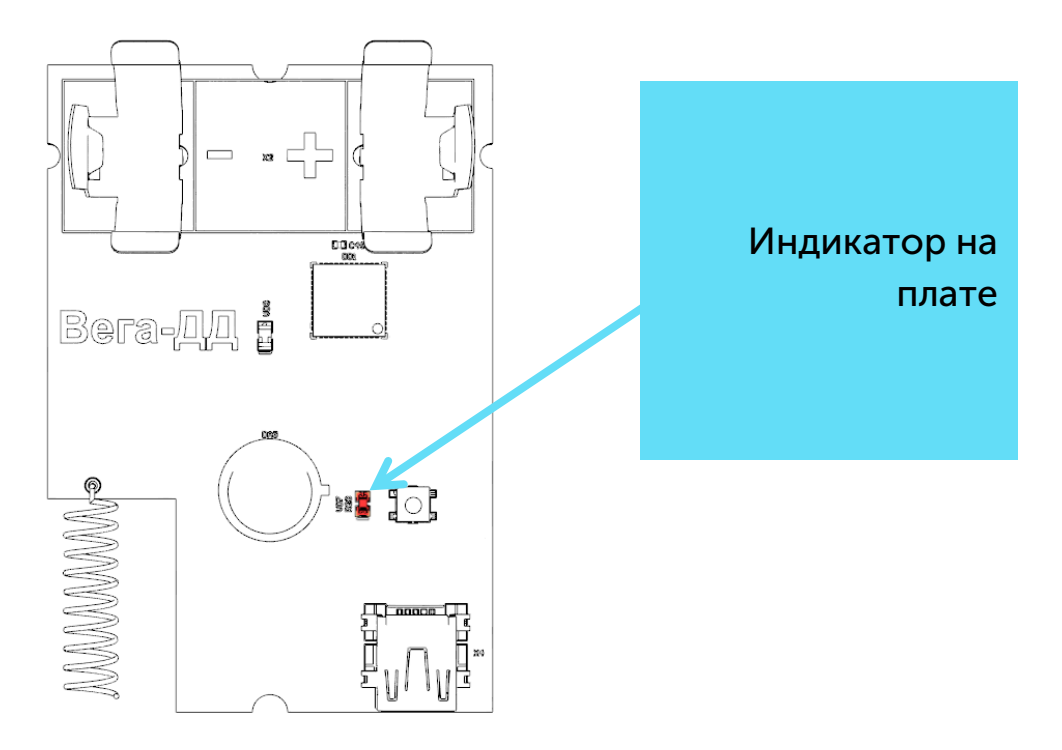

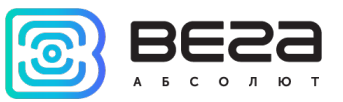

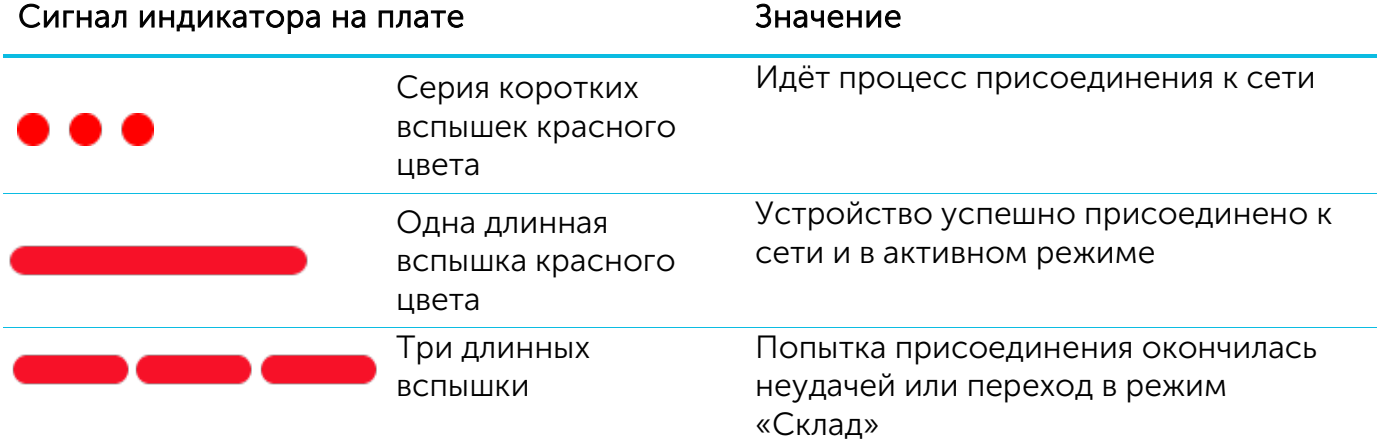

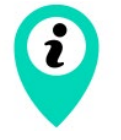

В случае неуспешной попытки присоединения к сети устройство продолжит накопление данных и будет осуществлять попытки присоединения к сети раз в 6 часов

## <span id="page-8-0"></span>ПЕРВЫЙ ЗАПУСК

Датчик движения работает от заменяемой батарейки типа CR123А ёмкостью 1400 мАч с напряжением 3В. Перед началом работы необходимо вставить батарейку, соблюдая полярность.

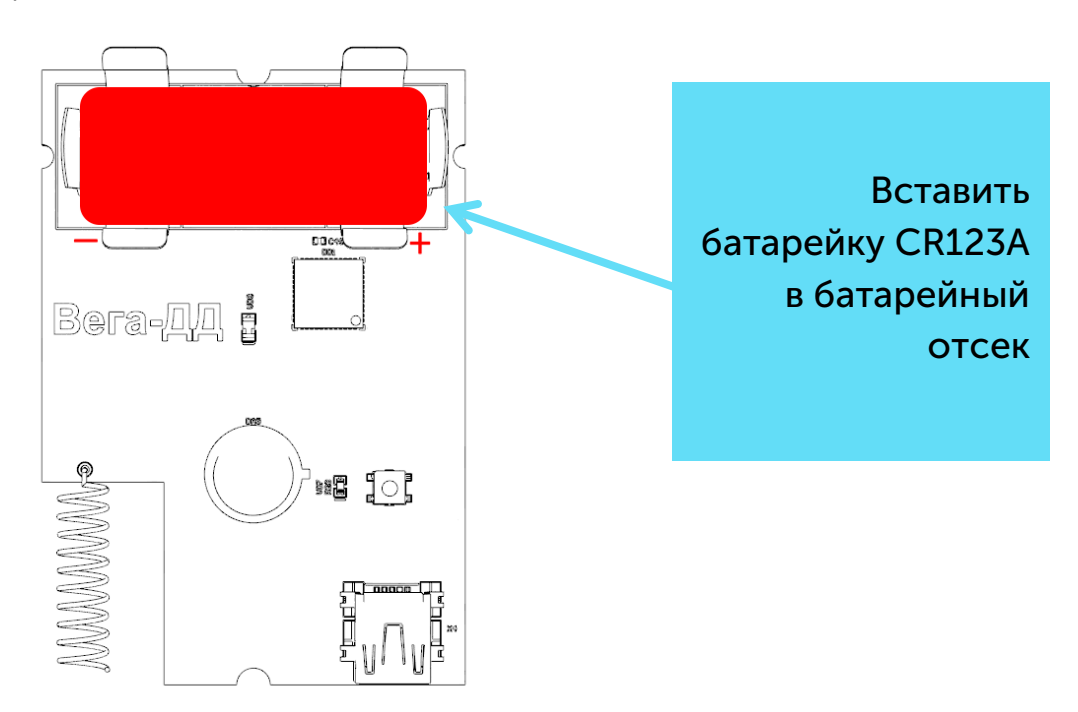

Датчик поддерживает два способа активации в сети LoRaWAN – ABP и OTAA. Выбрать один из способов можно с помощью программы «Vega LoRaWAN Configurator» (см. раздел 4).

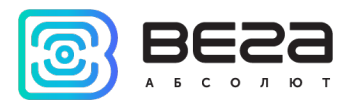

1. Способ ABP. После нажатия на кнопку запуска, устройство сразу начинает работать в режиме «Активный».

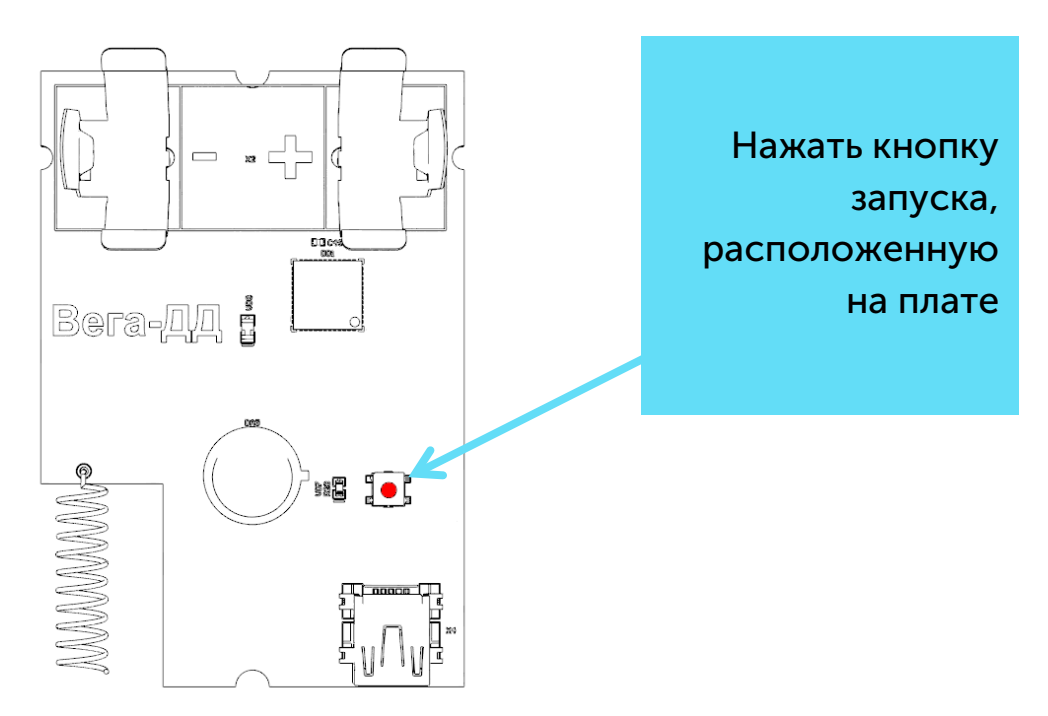

2. Способ OTAA. После нажатия на кнопку запуска, датчик осуществит три попытки присоединения к сети в заданном при настройке частотном плане. При получении подтверждения активации в сети LoRaWAN, датчик подаст сигнал индикатором (свечение в течение 5 секунд) и перейдет в режим «Активный». Если все попытки окажутся неудачными, датчик продолжит накопление данных и будет осуществлять попытки присоединения к сети раз в 6 часов.

Перевести устройство из «Активного» режима в режим «Склад» можно при помощи длительного нажатия на кнопку запуска (более 5 секунд).

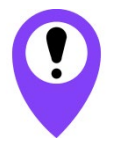

Перед присоединением устройства к сети, убедитесь в том, что в сеть внесены его регистрационные данные – Device EUI, Application EUI и Application Key для OTAA, либо Device address, Application session key и Network session key для ABP

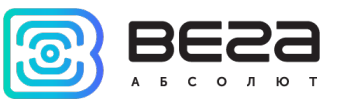

#### <span id="page-10-0"></span>РЕКОМЕНДАЦИИ ПО РАСПОЛОЖЕНИЮ ДАТЧИКА

Датчик должен быть установлен таким образом, чтобы вероятные пути проникновения нарушителя пересекали центральную ось зоны обнаружения.

Рекомендуемая высота установки датчика – 2…2,5 м.

Не следует устанавливать датчик вблизи объектов, являющихся мощными источниками тепла или имеющих свойство быстро менять свою температуру (камины, печи, кондиционеры, радиаторы отопления и т.п.), в местах с сильными потоками воздуха или возможностью попадания прямых солнечных лучей.

Стена, на которой устанавливается датчик, не должна подвергаться сильным вибрациям.

Присутствие в зоне обнаружения предметов (занавесей, ширм, крупных предметов, мебели, растений и т.п.) создает за ними "мертвые зоны", обнаружение нарушителя за этими предметами может не происходить.

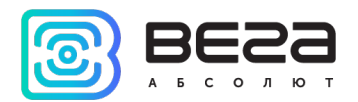

## <span id="page-11-0"></span>ПОДКЛЮЧЕНИЕ ПО USB

Устройство Smart-MS0101 может настраиваться при подключении к компьютеру по USB с помощью программы «Vega LoRaWAN Configurator» (см. раздел 4).

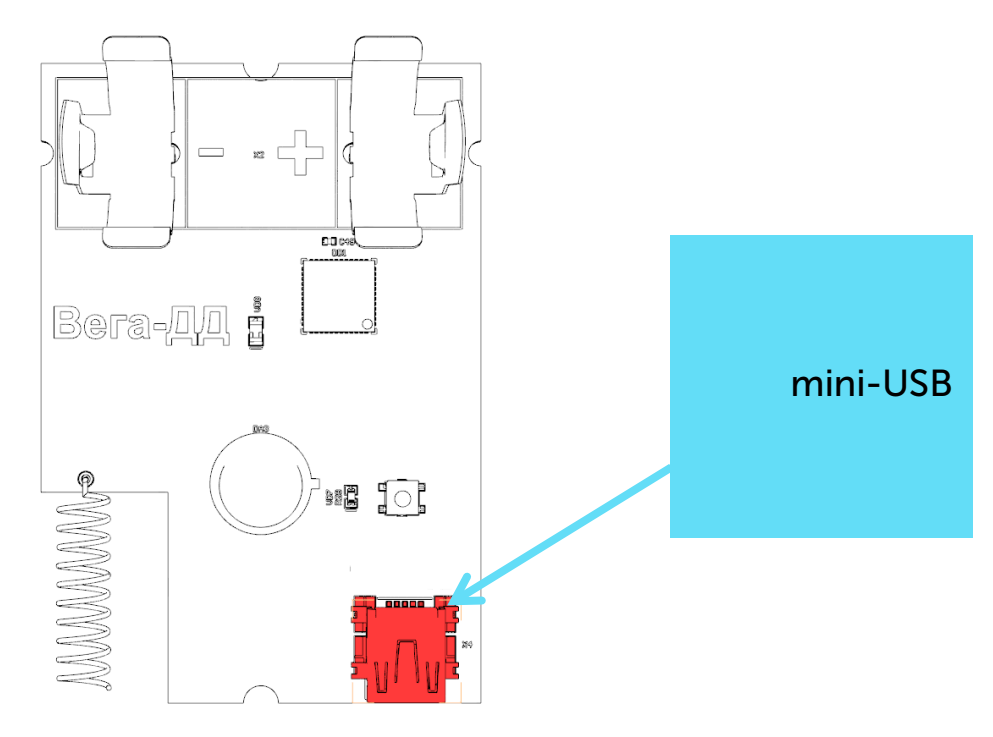

Перед первым подключением устройства к компьютеру необходимо установить драйвер для COM-порта stsw-stm32102, который можно скачать на сайте iotvega.com. После запуска исполняемого файла VCP\_V1.4.0\_Setup.exe появится окно установщика:

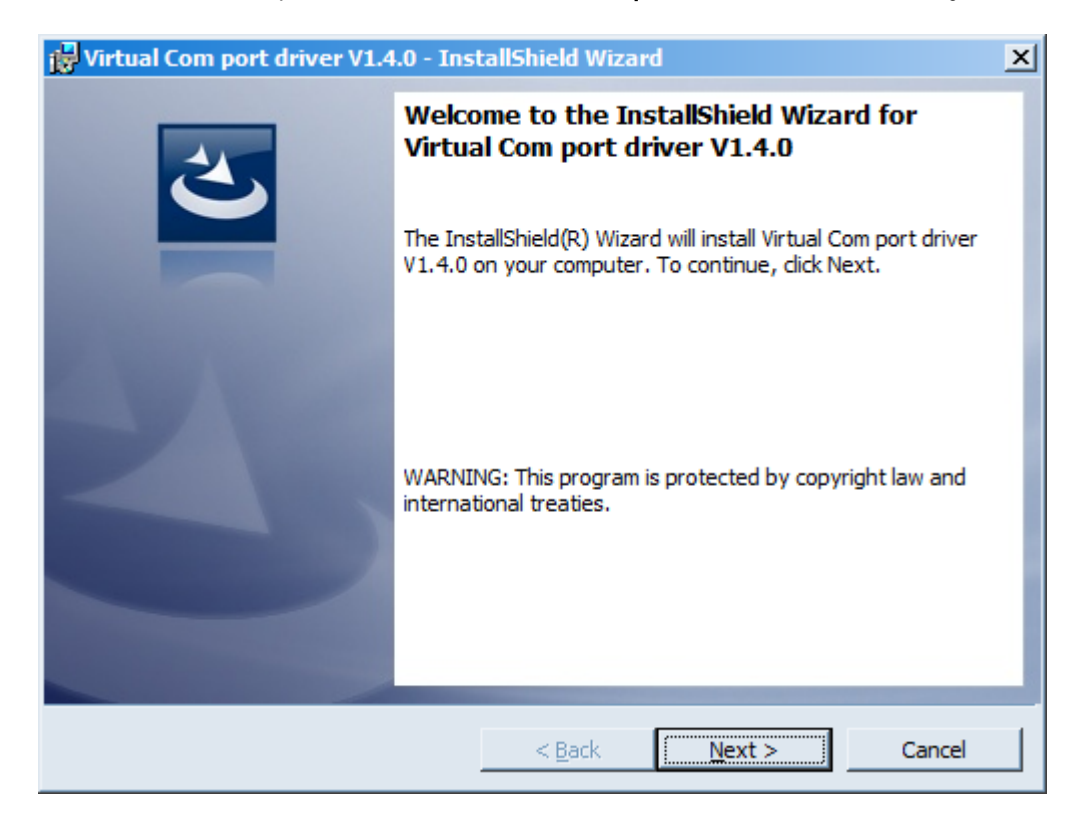

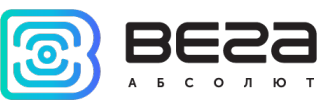

В этом окне нужно нажать кнопку Next, затем Install, после чего начнётся установка. По окончании появится окно успешного завершения установки:

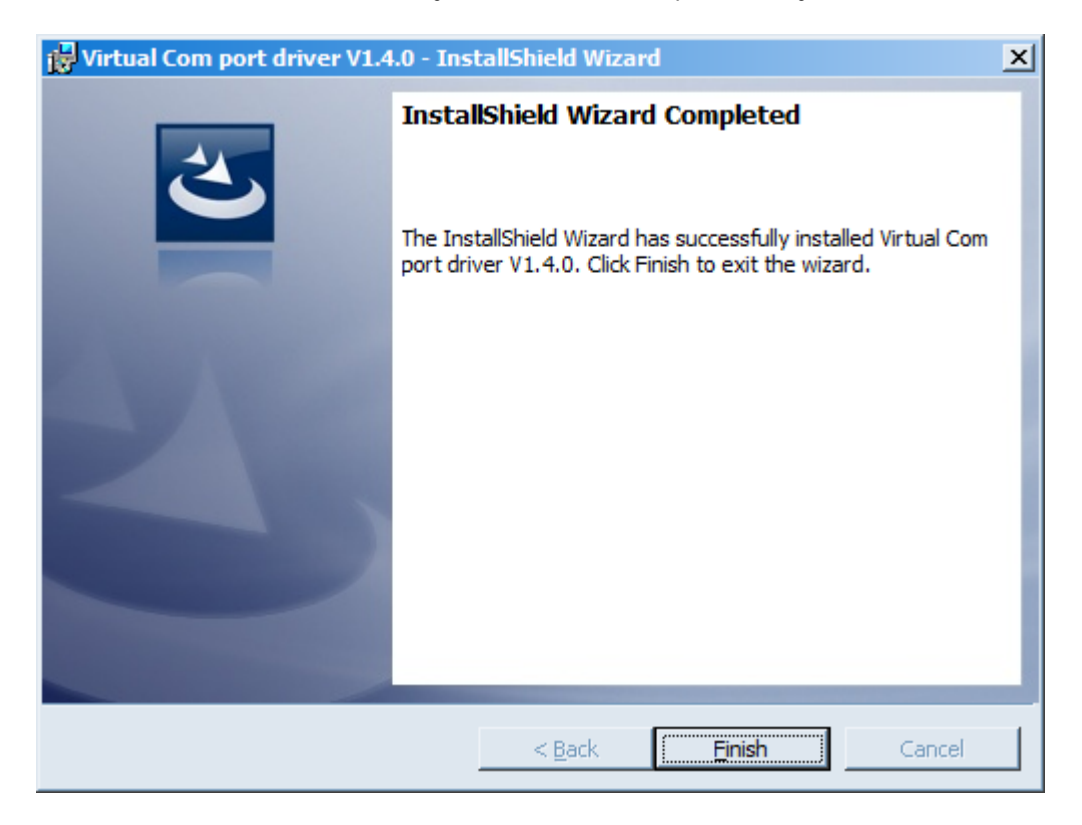

После нажатия Finish драйвер готов к работе, - можно подключать устройство по USB.

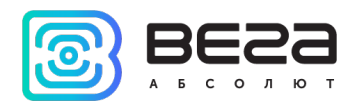

## <span id="page-13-0"></span>4 VEGA LORAWAN CONFIGURATOR

Программа «Vega LoRaWAN Configurator» (далее – конфигуратор) предназначена для настройки устройства через USB.

Конфигуратор имеет два режима работы – «Простой» и «Эксперт». В режиме «Простой» доступны только основные настройки, в режиме «Эксперт» основные настройки, расширенные настройки и возможность проверки зоны покрытия сигнала от базовых станций. Далее рассматривается работа программы в режиме «Эксперт».

#### <span id="page-13-1"></span>ИНТЕРФЕЙС ПРОГРАММЫ

Программа «Vega LoRaWAN Configurator» не требует установки. При запуске исполняемого файла появляется окно работы с программой.

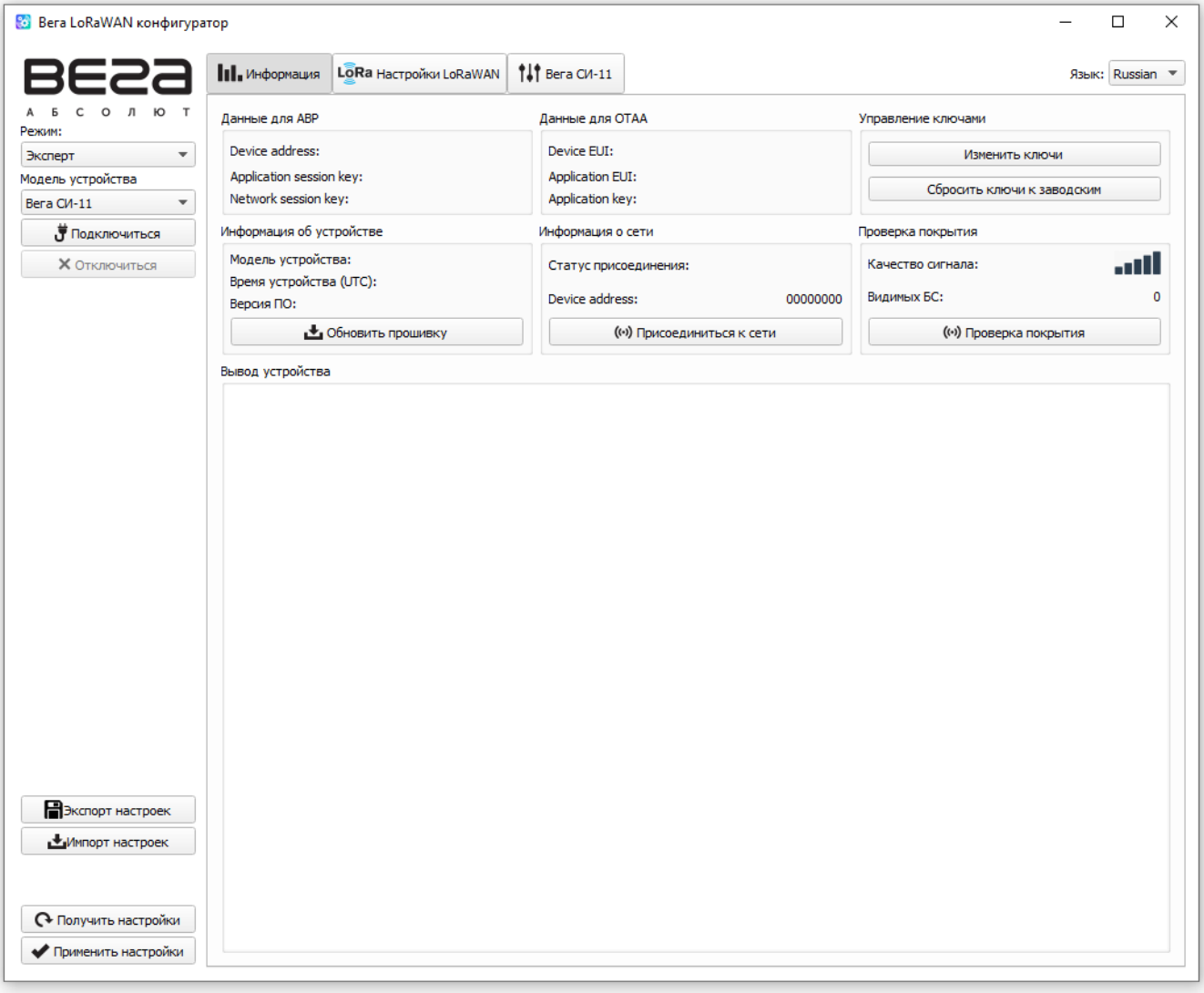

Меню слева позволяет переключаться между режимами работы программы «Простой» и «Эксперт», выбирать модель устройства, осуществлять подключение к устройству или отключиться от него.

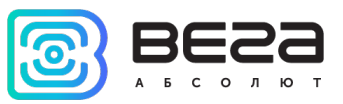

Кнопки «Экспорт настроек» и «Импорт настроек» позволяют сохранить набор настроек в файл, после чего загрузить их из файла.

Кнопки «Получить настройки» и «Применить настройки» нужны для отображения текущих настроек устройства в программе и для сохранения измененных настроек в памяти устройства соответственно.

Окно программы содержит три вкладки – информация, настройки LoRaWAN и настройки устройства.

В правом верхнем углу находится меню выбора языка.

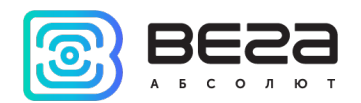

## <span id="page-15-0"></span>ПОДКЛЮЧЕНИЕ К УСТРОЙСТВУ

Для подключения к устройству необходимо выполнить следующие шаги:

- 1. Подключить USB-кабель к устройству.
- 2. Запустить программу «Vega LoRaWAN Configurator».
- 3. Нажать кнопку «Подключиться» в меню слева.

Программа автоматически распознает тип устройства, и меню выбора устройства станет неактивным.

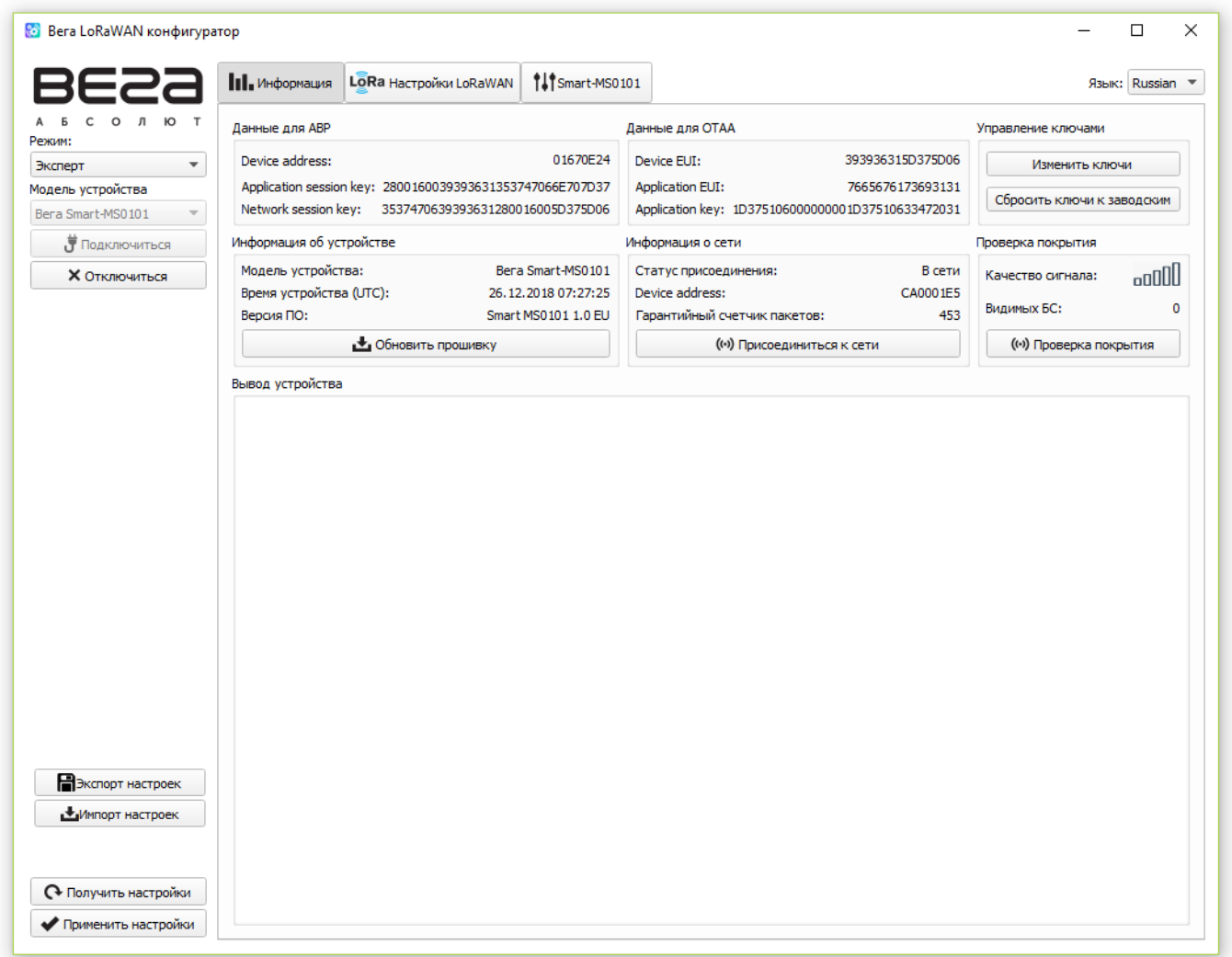

Для считывания настроек с устройства нужно нажать кнопку «Получить настройки», до этого момента в программе будут отображаться настройки по умолчанию или с последнего подключенного устройства.

После внесения необходимых изменений в настройки, следует нажать кнопку «Применить настройки» и только потом отключаться от устройства кнопкой «Отключиться».

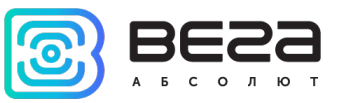

#### <span id="page-16-0"></span>ВКЛАДКА «ИНФОРМАЦИЯ»

Вкладка «Информация» отображает информацию об устройстве, его текущее состояние, а также данные, необходимые для регистрации устройства в LoRaWAN сети.

![](_page_16_Picture_128.jpeg)

Данные для ABP – отображаются данные, необходимые для регистрации устройства в сети LoRaWAN в режиме активации ABP (Activation By Personalization).

Данные для OTAA – отображаются данные, необходимые для регистрации устройства в сети LoRaWAN в режиме активации OTAA (Over The Air Activation).

Управление ключами (не отображается в режиме «Простой») – позволяет изменить заводские ключи для регистрации устройства в сети, а также сбросить ключи обратно к заводским настройкам.

Информация об устройстве – конфигуратор считывает информацию о модели устройства, его прошивке и автоматически корректирует время устройства при подключении к нему.

Обновить прошивку – позволяет выбрать файл прошивки с жёсткого диска компьютера и осуществить его загрузку в устройство. По завершении загрузки устройство отключится от конфигуратора автоматически. Актуальную версию прошивки устройства можно скачать с сайта [iotvega.com.](http://www.iotvega.com/)

![](_page_16_Picture_129.jpeg)

![](_page_17_Picture_1.jpeg)

Информация о сети – показывает, подключено ли устройство к сети LoRaWAN и его адрес.

Присоединиться к сети – выполняет присоединение к сети LoRaWAN выбранным ранее способом ABP или OTAA. Если устройство уже подключено к сети, произойдёт переподключение.

Проверка покрытия (не отображается в режиме «Простой») – при нажатии, устройство отправляет в LoRaWAN сеть специальный сигнал, в ответ на который сеть сообщает ему количество базовых станций, принявших данный сигнал и качество сигнала. Данная кнопка работает только когда устройство присоединено к сети.

![](_page_17_Picture_88.jpeg)

Вывод устройства (не отображается в режиме «Простой») – мониторинг состояния устройства, все события в реальном времени выводятся на экран.

![](_page_18_Picture_1.jpeg)

#### <span id="page-18-0"></span>ВКЛАДКА «НАСТРОЙКИ LORAWAN»

Вкладка «Настройки LoRaWAN» позволяет выполнить настройку различных параметров сети LoRa.

![](_page_18_Picture_92.jpeg)

Частотный план – позволяет выбрать один из частотных планов, имеющихся на устройстве или задать произвольный частотный план. Произвольный частотный план функционирует на базе частотного плана EU-868.

![](_page_18_Picture_93.jpeg)

В частотном плане устройства по умолчанию активны только те каналы, на которых устройство отправляет запросы на присоединение к сети (Join-каналы). Остальные каналы, которые устройство должно использовать могут быть переданы сетевым LoRaWAN сервером во время процедуры присоединения устройства к сети.

При выборе в поле «Частотный план» значения «Произвольный» необходимо вручную прописать частоты, которые устройство будет использовать. Для этого нужно нажать кнопку «Изменить», появится окно редактирования частот каналов:

![](_page_18_Picture_94.jpeg)

![](_page_19_Picture_1.jpeg)

Данный частотный план позволяет задать до 16 каналов, а также частоту и скорость второго приёмного окна.

![](_page_19_Picture_3.jpeg)

Первые три канала и второе приёмное окно необходимо настроить в обязательном порядке, иначе произвольный частотный план будет считаться пустым

Способ активации в сети – выбор способа активации ABP или OTAA.

![](_page_19_Picture_125.jpeg)

Запрашивать подтверждение – при выборе отправки пакета с подтверждением, устройство будет повторять отправку пакета до тех пор, пока не получит подтверждение от сервера, либо пока не закончится «Количество переповторов пакета» (см. далее).

Запрашивать подтверждение:

С подтверждением Без подтверждения

![](_page_19_Picture_10.jpeg)

При выборе отправки пакета без подтверждения, модем не будет знать, доставлен пакет или нет

Автоматическое управление скоростью (ADR) – данная опция активирует в устройстве алгоритм автоматического управления скоростью передачи данных со стороны сетевого сервера LoRaWAN. Чем выше качество принимаемого сетью сигнала, тем выше скорость будет устанавливаться на устройстве. Данную опцию рекомендуется включать только на стационарно установленных устройствах.

Автоматическое управление скоростью:

![](_page_19_Picture_14.jpeg)

Открывать первое приёмное окно через (не отображается в режиме «Простой») – задаёт время, через которое устройство откроет первое приёмное окно после передачи очередного пакета. Второе приёмное окно всегда открывается через 1 секунду после первого.

![](_page_20_Picture_1.jpeg)

![](_page_20_Picture_72.jpeg)

Задержка 1 на подтверждение присоединения к сети (не отображается в режиме «Простой») – задаёт время, через которое устройство откроет первое приёмное окно для получения подтверждения присоединения к сети LoRaWAN при работе в режиме присоединения OTAA. Второе окно всегда открывается через 1 секунду после первого.

![](_page_20_Picture_73.jpeg)

Количество переповторов пакета (не отображается в режиме «Простой») – если функция «Запрашивать подтверждение» отключена, устройство просто будет отправлять каждый пакет столько раз, сколько указано в данной настройке. Если «Запрашивать подтверждение» включено, устройство будет отправлять пакеты пока не получит подтверждение или пока не отправит столько пакетов, сколько указано в данной настройке.

![](_page_21_Picture_54.jpeg)

Мощность передатчика (не отображается в режиме «Простой») – регулируется мощность передатчика устройства при отправке пакетов в сеть LoRaWAN. Данная настройка может быть изменена сетью.

![](_page_21_Picture_55.jpeg)

Скорость передачи (не отображается в режиме «Простой») – регулируется скорость передачи, на которой устройство будет передавать пакеты в сеть LoRaWAN. Данная скорость может быть изменена сетью, если включен алгоритм ADR.

![](_page_21_Picture_56.jpeg)

![](_page_22_Picture_1.jpeg)

#### <span id="page-22-0"></span>ВКЛАДКА «SMART-MS0101»

#### Вкладка «Smart-MS0101» содержит настройки подключенного устройства.

![](_page_22_Picture_100.jpeg)

Текущее состояние – отображает текущие параметры устройства – температуру и заряд батареи.

Настройки охраны – позволяет настроить время, через которое будет происходить автопостановка датчика в режим «Охрана» при отсутствии обнаружения движения (от 1 до 60 минут).

Настройки передачи показаний – период передачи пакета с текущими данными (см. раздел 5, пакет 1) и настройки часового пояса.

Отправлять пакет при автопостановке устройства в охрану – при выборе этой опции при автопостановке устройства в режим «Охрана» отправляется пакет с текущими данными (раздел 5, тип пакета 1, причина отправки пакета == 2).

![](_page_23_Picture_1.jpeg)

## <span id="page-23-0"></span>5 ПРОТОКОЛ ОБМЕНА – ВЕРСИЯ 2.0

В данном разделе описан протокол обмена данными Smart-MS0101 с сетью LoRaWAN.

![](_page_23_Picture_4.jpeg)

В полях, состоящих из нескольких байт, используется порядок следования little-endian

#### <span id="page-23-1"></span>SMART-MS0101 ПЕРЕДАЕТ ПАКЕТЫ СЛЕДУЮЩИХ ТИПОВ

1. Пакет с текущим состоянием, передается регулярно, либо при обнаружении движения в режиме «Охрана» на LoRaWAN порт 2

![](_page_23_Picture_226.jpeg)

Расшифровка битового поля «Значения основных настроек»

![](_page_23_Picture_227.jpeg)

![](_page_24_Picture_1.jpeg)

2. Пакет с запросом корректировки времени, передается один раз в 7 дней на LoRaWAN порт 4

![](_page_24_Picture_181.jpeg)

После получения пакета данного типа приложение может отправить радиомодему пакет с корректировкой времени.

3. Пакет с настройками - передается устройством на LoRaWAN порт 3 при получении команды запроса настроек, а также после присоединения к сети

![](_page_24_Picture_182.jpeg)

![](_page_25_Picture_0.jpeg)

## <span id="page-25-0"></span>SMART-MS0101 ПРИНИМАЕТ ПАКЕТЫ СЛЕДУЮЩИХ ТИПОВ

1. Пакет с корректировкой времени – передается приложением на LoRaWAN порт 4

![](_page_25_Picture_213.jpeg)

При получении пакета устройство установит свои внутренние часы и календарь в соответствии с данными из пакета.

2. Пакет с запросом настроек– передается приложением на LoRaWAN порт 3

![](_page_25_Picture_214.jpeg)

В ответ на данный пакет устройство пришлет пакет с настройками.

![](_page_25_Picture_215.jpeg)

![](_page_25_Picture_216.jpeg)

Передаваемый на устройство пакет с настройками может содержать не все настройки, поддерживаемые устройством, а только ту их часть, которую необходимо изменить.

![](_page_26_Picture_1.jpeg)

## Таблица ID настроек Smart-MS0101 и их возможных значений

![](_page_26_Picture_187.jpeg)

![](_page_27_Picture_1.jpeg)

## <span id="page-27-0"></span>6 ПРАВИЛА ХРАНЕНИЯ И ТРАНСПОРТИРОВАНИЯ

Устройства Smart-MS0101 должны храниться в заводской упаковке в отапливаемых помещениях при температуре от +5°С до +40°С и относительной влажности не более 85%.

Транспортирование устройств допускается в крытых грузовых отсеках всех типов на любые расстояния при температуре от -40°С до +70°С.

![](_page_28_Picture_1.jpeg)

## <span id="page-28-0"></span>7 КОМПЛЕКТ ПОСТАВКИ

Устройство Smart-MS0101 поставляется в следующей комплектации:

Датчик Вега Smart-MS0101 – 1 шт.

Батарея CR123А – 1 шт.

Паспорт – 1 шт.

![](_page_29_Picture_1.jpeg)

## <span id="page-29-0"></span>8 ГАРАНТИЙНЫЕ ОБЯЗАТЕЛЬСТВА

Гарантийный срок на устройство составляет 5 лет со дня продажи.

Изготовитель обязан предоставить услуги по ремонту или заменить вышедшее из строя устройство в течение всего гарантийного срока.

Потребитель обязан соблюдать условия и правила транспортирования, хранения и эксплуатации, указанные в данном руководстве пользователя.

Гарантийные обязательства не распространяются:

- на элементы питания устройств, отправивших более 9 000 пакетов;

- на устройства с механическими, электрическими и/или иными повреждениями и дефектами, возникшими при нарушении условий транспортирования, хранения и эксплуатации;

- на устройства со следами ремонта вне сервисного центра изготовителя;

- на устройства со следами окисления или других признаков попадания жидкостей в корпус изделия.

При возникновении гарантийного случая следует обратиться в сервисный центр по адресу:

630008, г. Новосибирск, ул. Кирова, 113/1.

Контактный телефон +7 (383) 206-41-35.

![](_page_30_Picture_1.jpeg)

![](_page_30_Picture_2.jpeg)

## vega-absolute.ru

Руководство по эксплуатации © ООО «Вега-Абсолют» 2017-2020